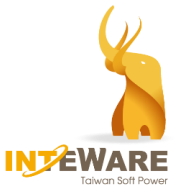

# **AirDental 操作手冊**(**技工所**) **- 矯正流程 -**

Copyright **©** by 2020 英特崴股份有限公司. 版權所有 翻印必究

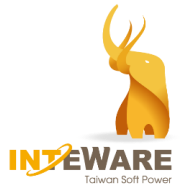

# 目錄

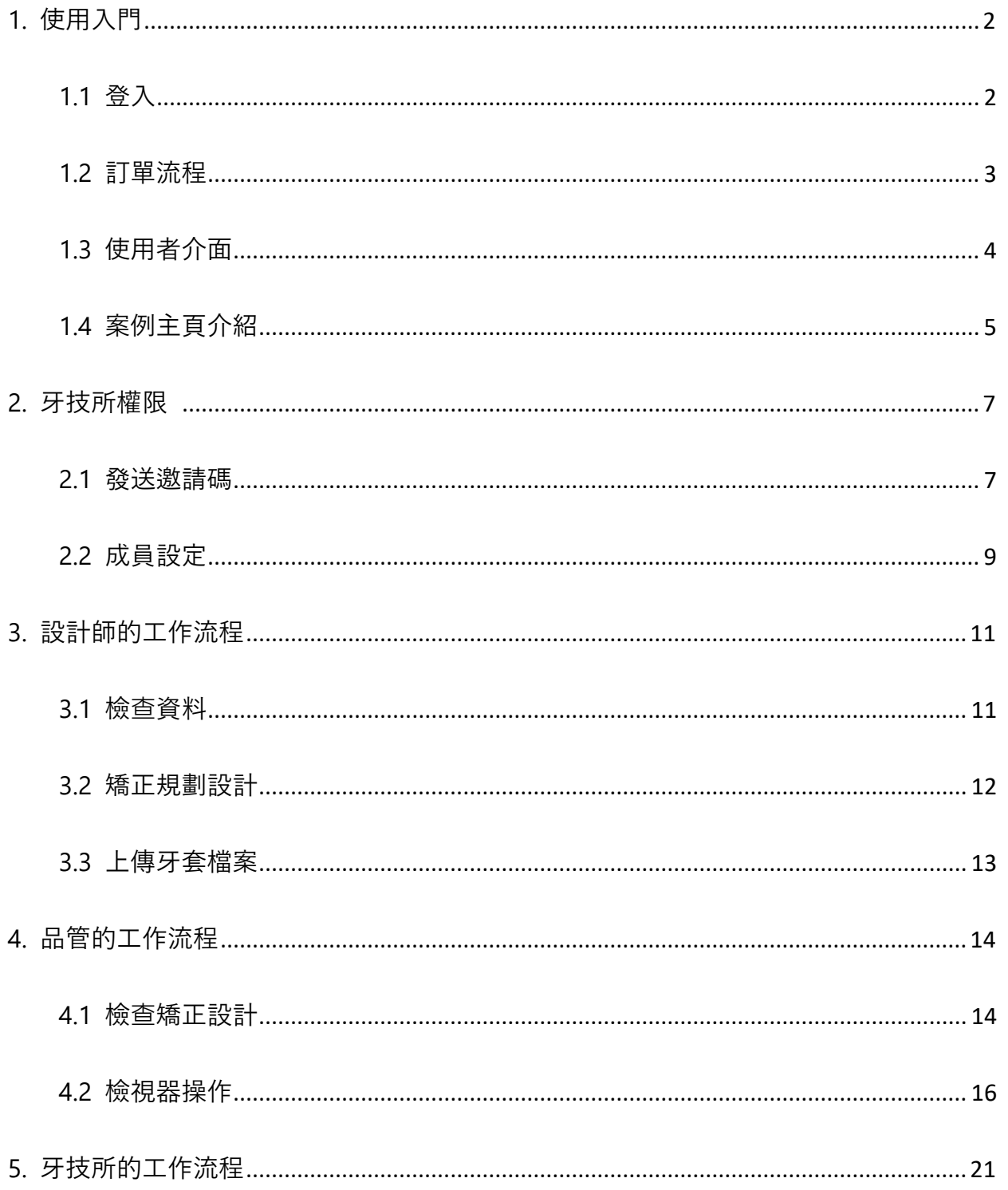

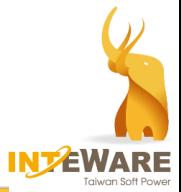

# <span id="page-2-0"></span>**1. 使用入門**

AirDental 網站建議使用支援的瀏覽器登入,以獲得較佳的體驗效果,例如:Chrome、 Firefox 或 Safari。不支援使用 Internet Explorer 瀏覽器開啟此網站。

## <span id="page-2-1"></span>**1.1 登入**

- 1. 造訪網站:<https://airdental.inteware.com.tw/>
- 2. 點選網頁上方主選單的"**登入**",並填入註冊帳號與密碼,並點選"**登入**"按鈕。

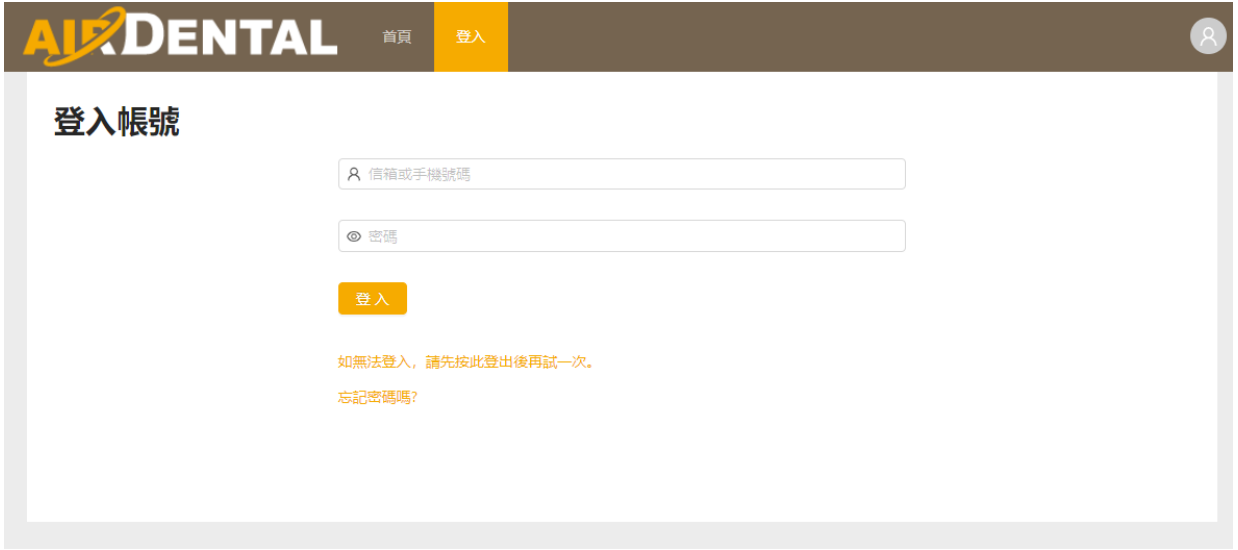

3. 若需變更顯示語言,點選網頁上方主選單的"**設定**",並點選左側選單的"**語言**", 從 下拉式選單中選擇語言,再點擊"**儲存**"。

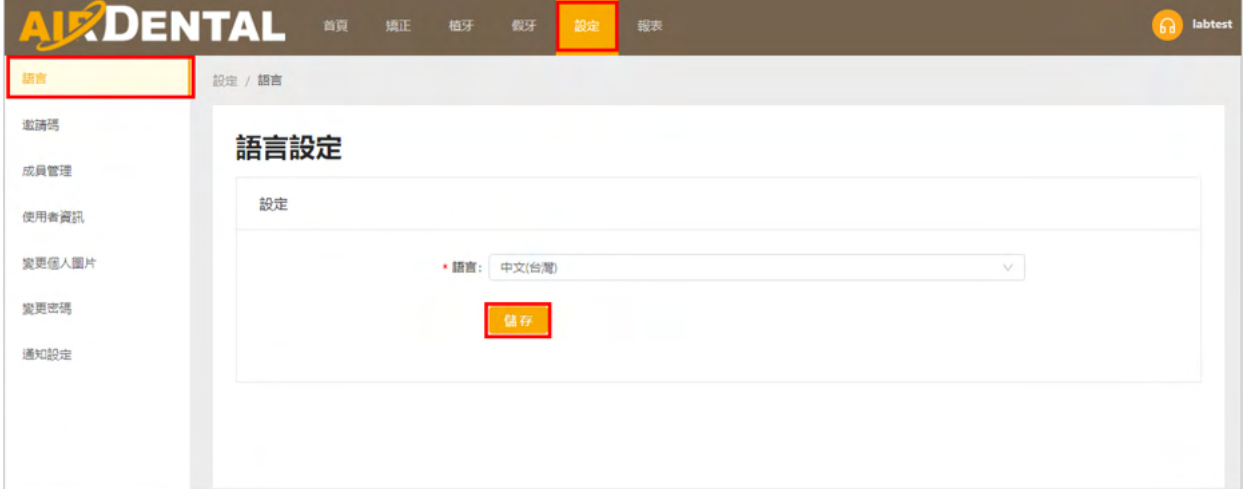

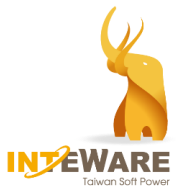

## <span id="page-3-0"></span>**1.2 訂單流程**

醫師建立案例之後,由牙技所進行案例處理。

牙技所端有 3 種帳號可參與案例處理:

- 牙技所:**可進行所有設計師或品管可執行的動作**。
- 設計師:檢查案例資料、矯正規劃設計並上傳牙套檔案。
- 品管:確認設計或上傳設計檔。

訂單流程如下:

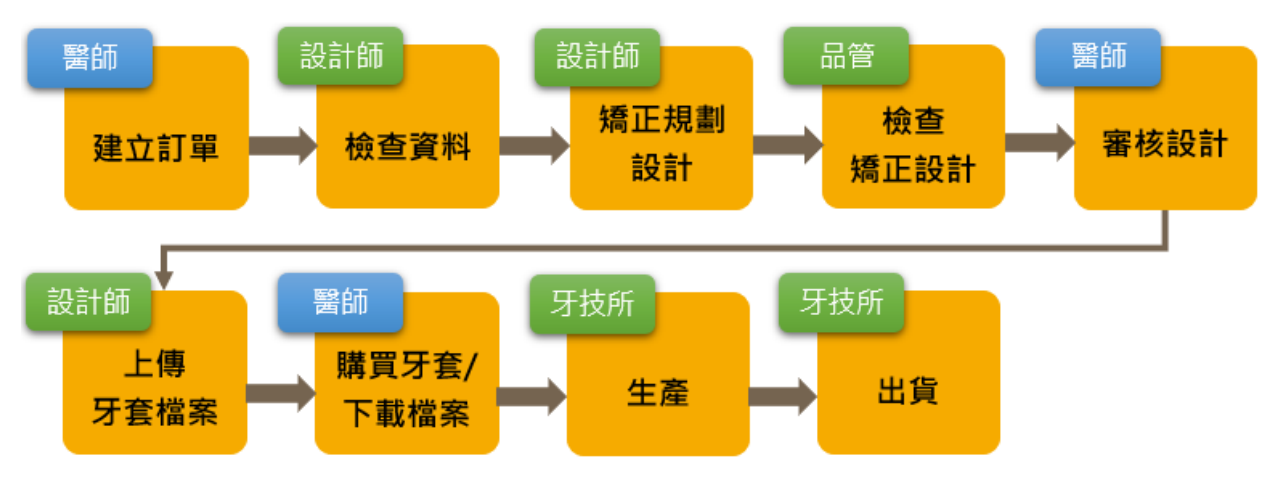

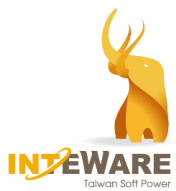

# <span id="page-4-0"></span>**1.3 使用者介面**

點選網頁上方主選單的"**矯正**",進入矯正專案清單主頁。

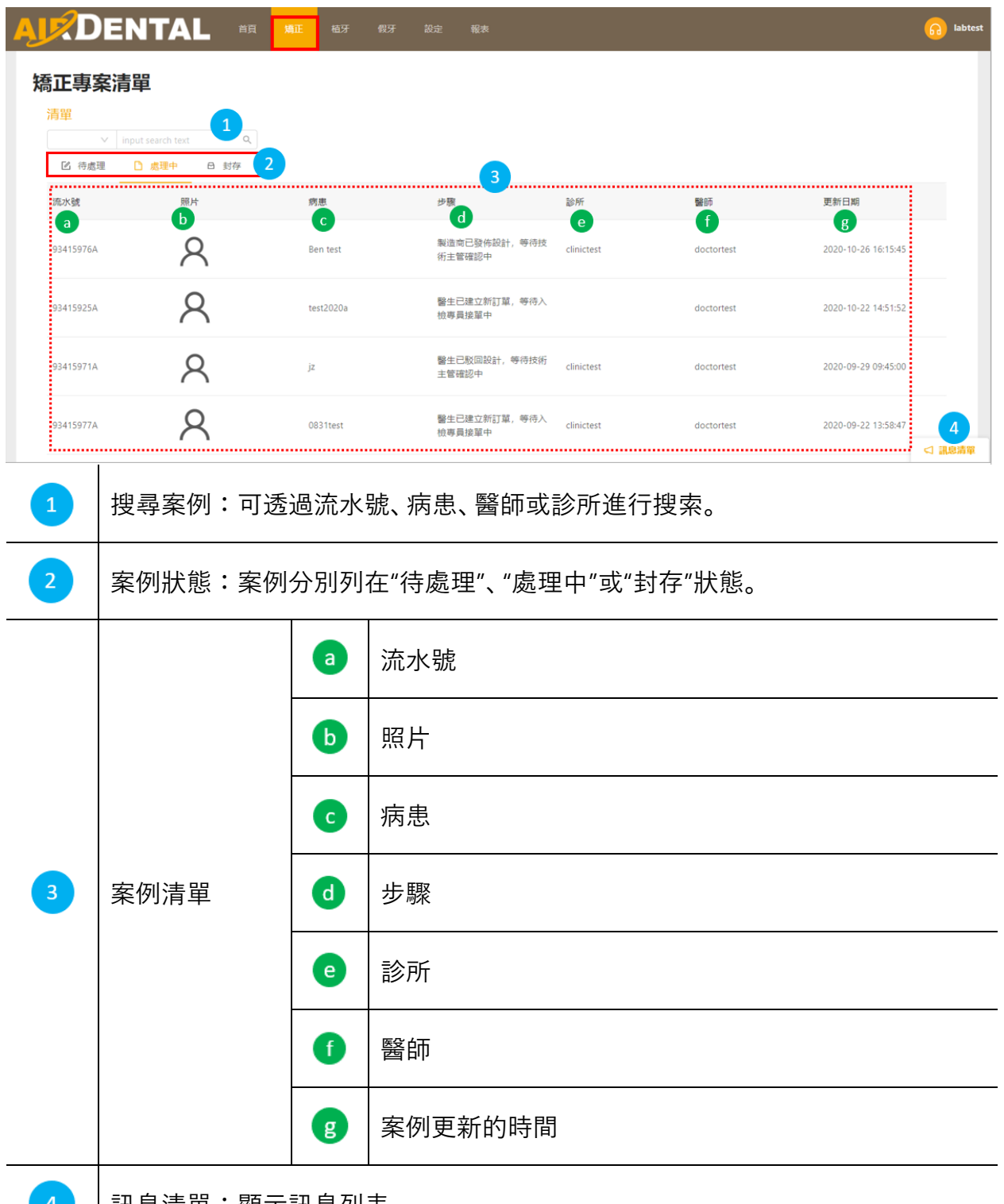

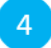

訊息清單:顯示訊息列表

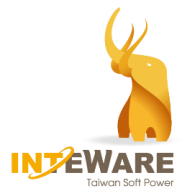

# <span id="page-5-0"></span>**1.4 案例主頁介紹**

- 1. 點選上方主選單的"**矯正**"。
- 2. 在案例清單上單擊選擇案例,開啟案例主頁。

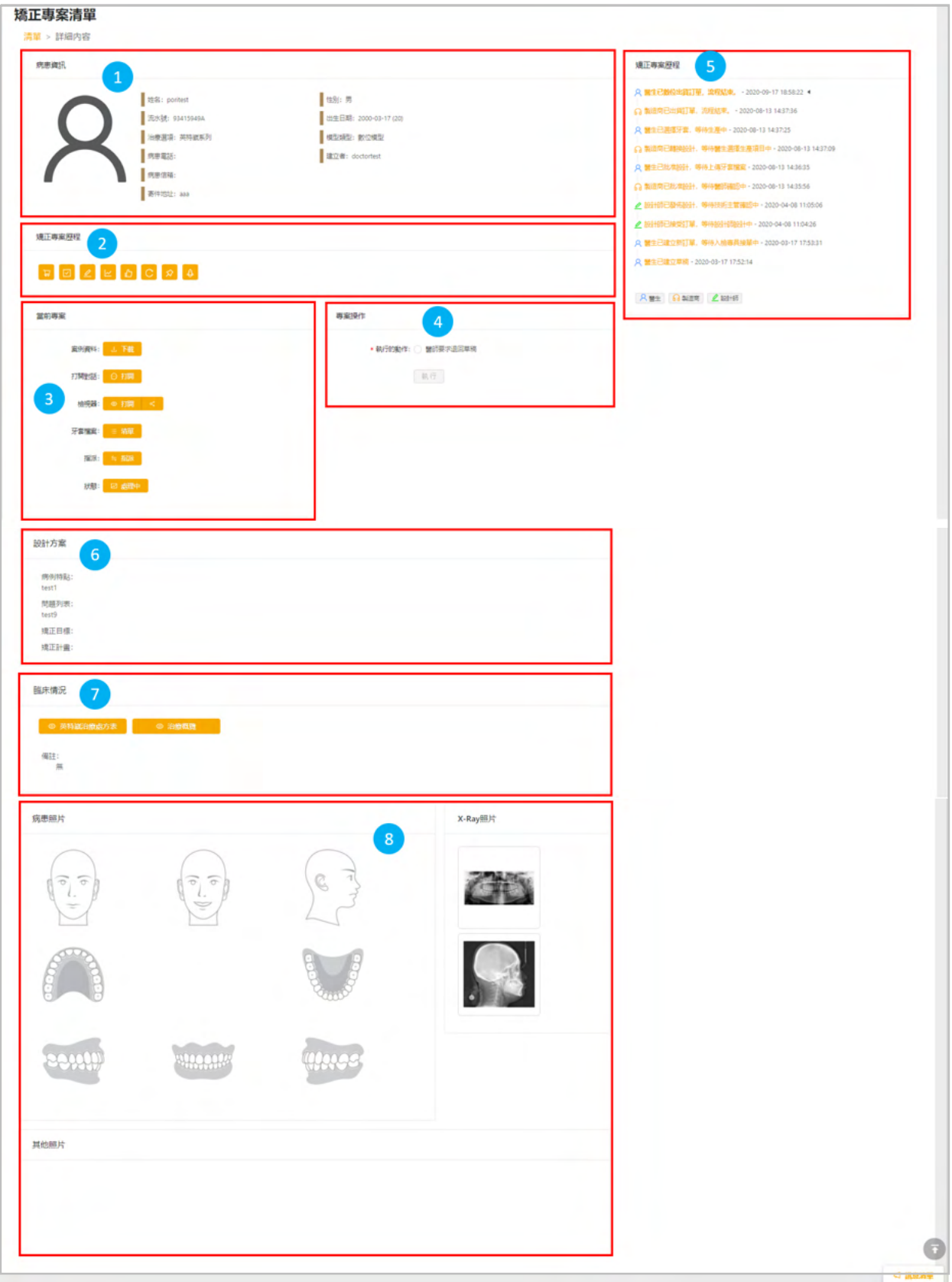

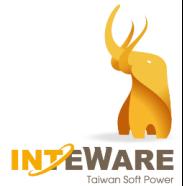

案例主頁包括下列內容:

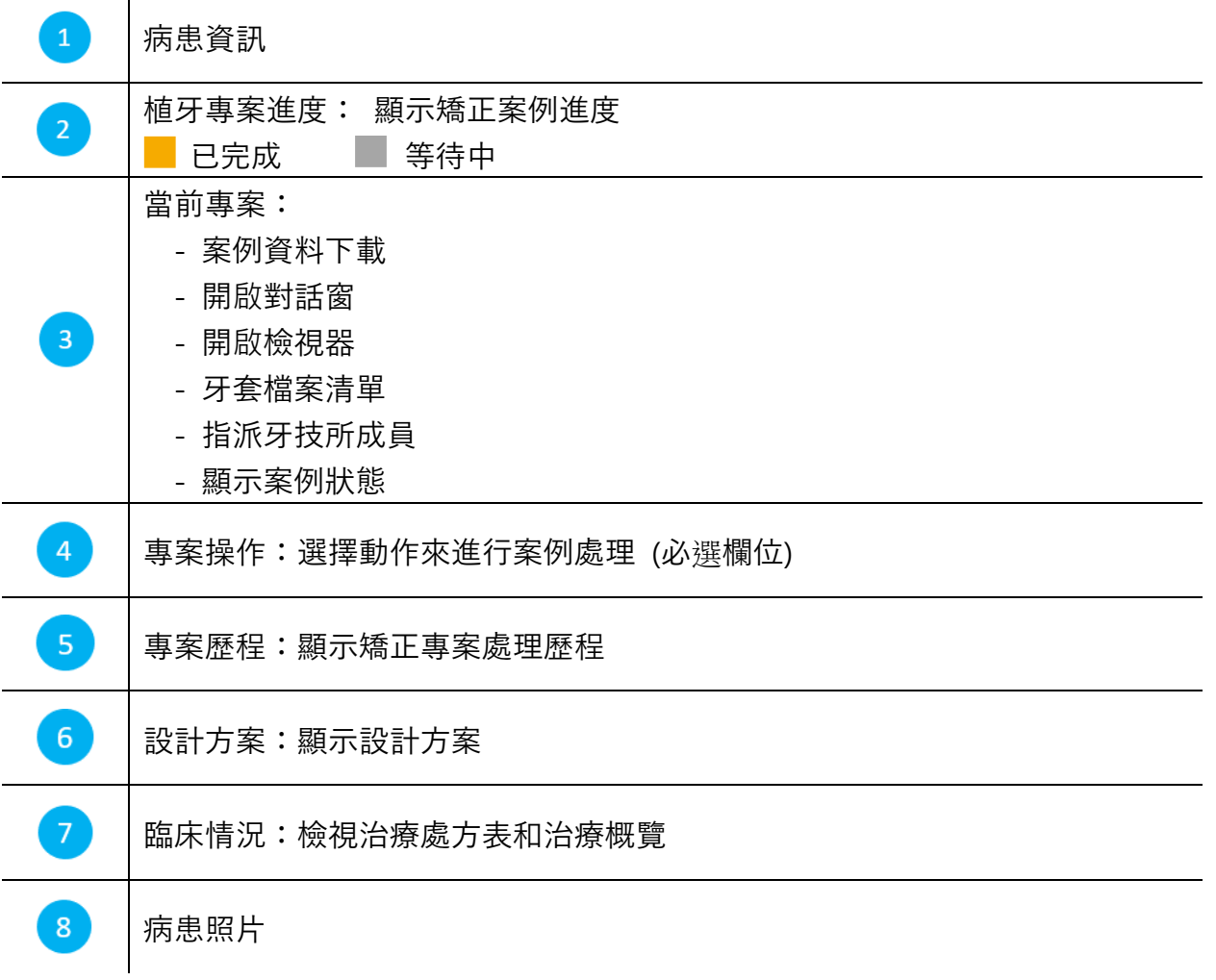

矯正專案進度:

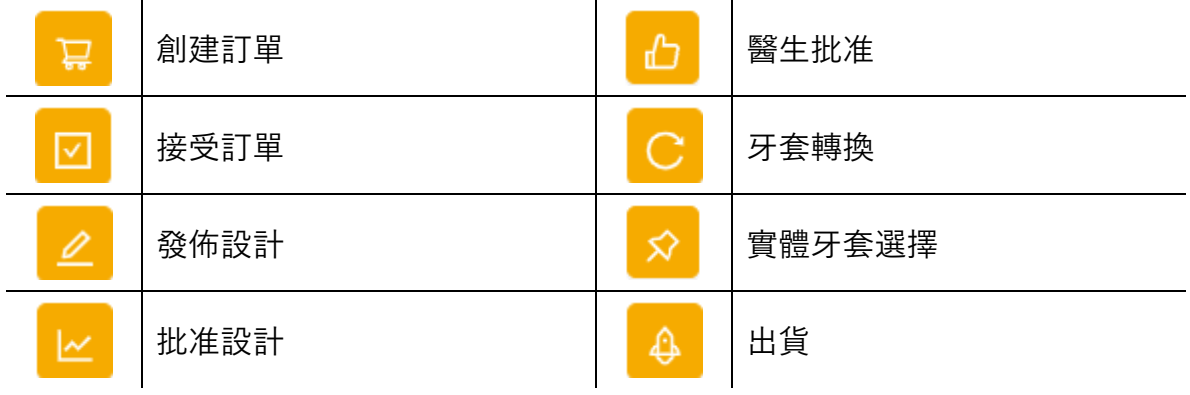

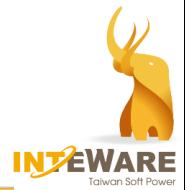

# <span id="page-7-0"></span>**2. 牙技所權限**

牙技所帳號擁有以下兩種權限:

- (1) 透過發送註冊邀請碼, 邀請診所、醫師、設計師或品管, 以建立個自的帳號。 以下章節(第 2.1 及 2.2 章) 將說明牙技所如何進行創建帳號。
- (2) 處理訂單, 以及指派牙技所成員參與案例處理(參考第 2.2 章-3. 指派人員)。

### <span id="page-7-1"></span>**2.1 發送邀請碼**

牙技所可以發送邀請碼給合作的診所或醫師,以便建立專屬帳號;也可以透過發送邀請 碼給牙技所內部的設計人員與品管人員,以建立個自的帳號。

請依下列步驟進行邀請碼發送:

- 1. 點選網頁上方主選單的"**設定**"。
- 2. 選擇左側功能選單的"**邀請碼**"選項。

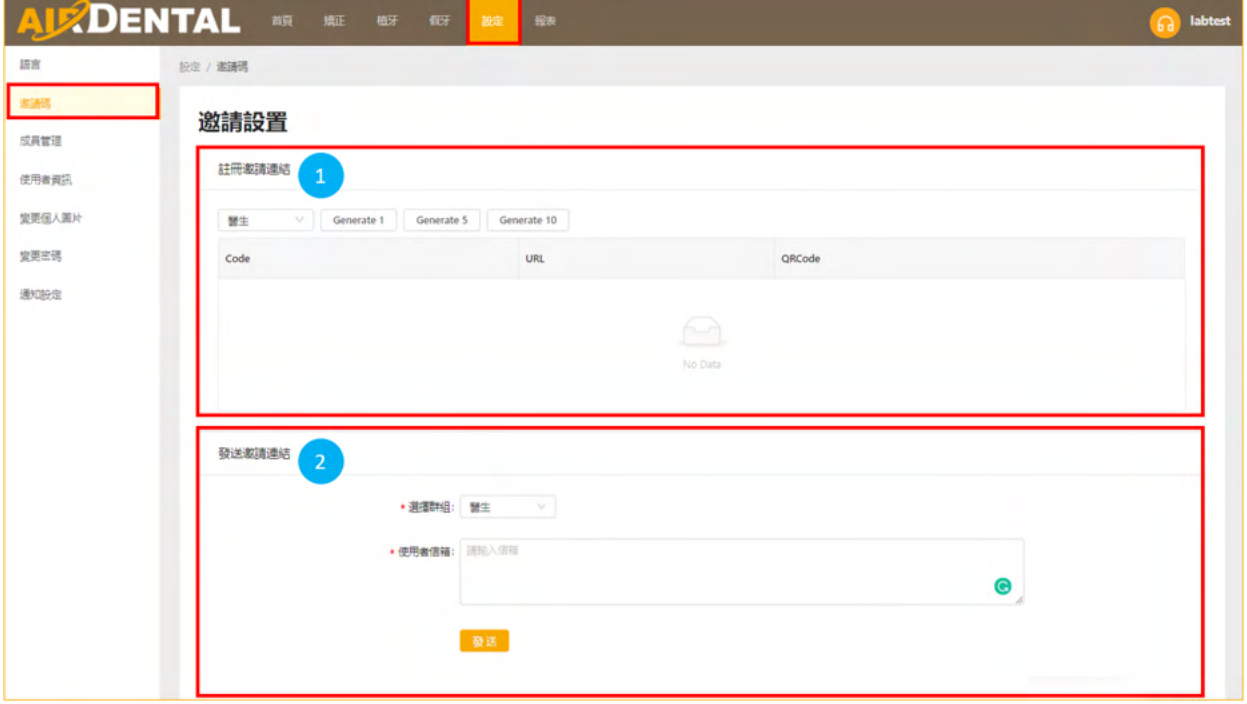

- 3. 邀請碼有兩種發送方式:
	- (1) 提供註冊邀請碼的連結:
		- 從下拉式選單選擇欲邀請來建立帳號的群組(診所、醫師、設計師或品管) 。
		- 選擇需要的邀請碼數量 (1 組、5 組或 10 組邀請碼) 。 1 組邀請碼, 請點選 Generate 1 按鈕;5 組邀請碼, 請點選 Generate 5 按 鈕;10 組邀請碼,請點選 Generate 10 按鈕。

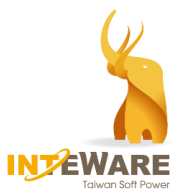

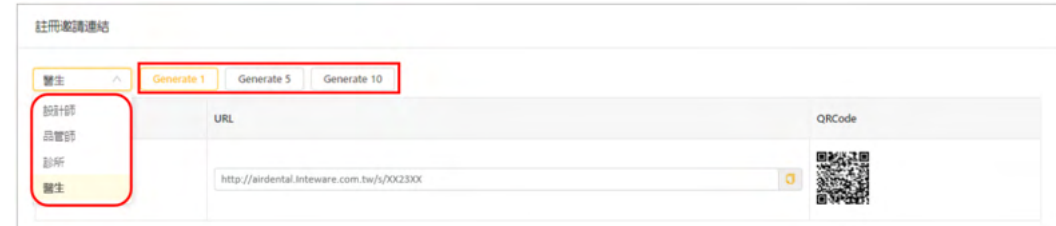

複製 URL,或是提供 QRCode 給欲建立帳號的對象。

或者,

- (2) 發送邀請連結至 email:
	- 從下拉式選單選擇欲邀請來建立帳號的群組(診所、醫師、設計師或品管) 。
	- 填入使用者的 email 信箱,並點選"**發送**"按鈕。

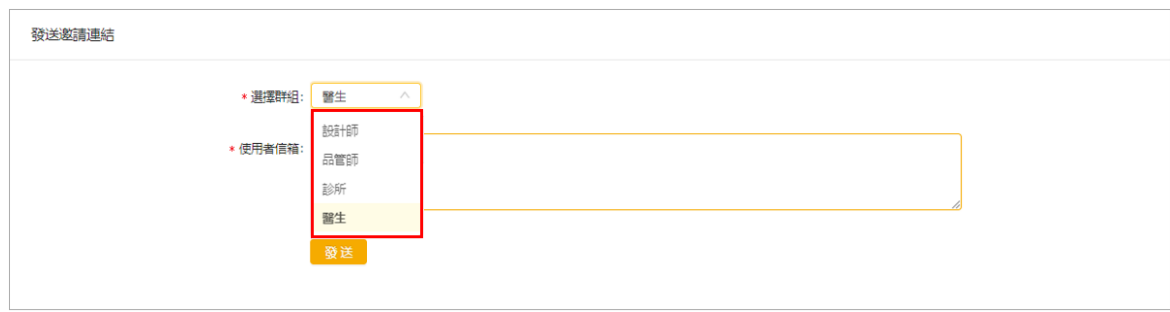

4. 等使用者完成帳號驗證後,請進行成員管理(請參考第 2.2 章 - 2. 設定使用者成員)。

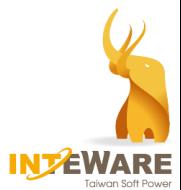

## <span id="page-9-0"></span>**2.2 成員設定**

#### **1. 變更群組設定 (可選的功能)**

若有需要,牙技所可對其邀請的診所、醫師、設計師或品管人員,變更其帳號群組設定(帳 號群組代表帳號的角色)。

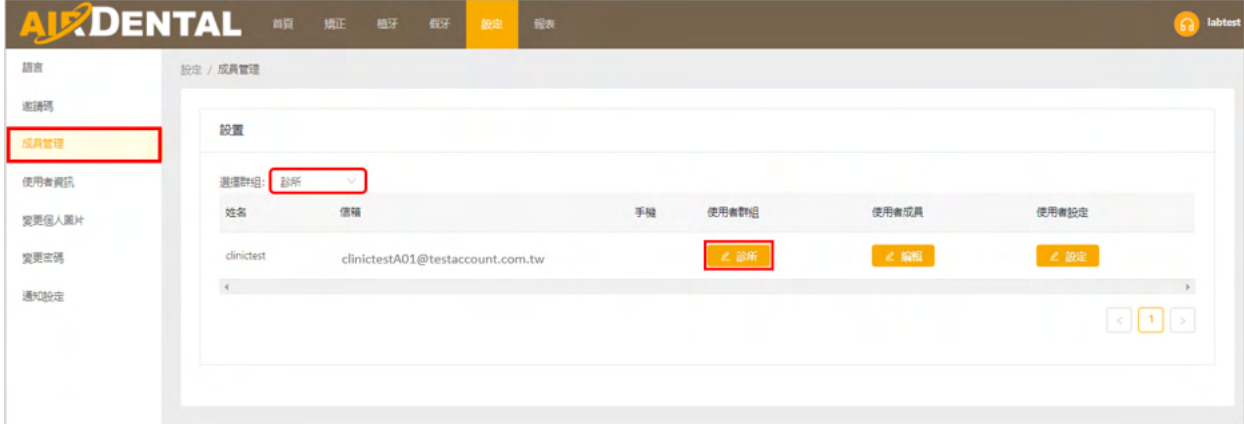

- 點選上方主選單的"**設定**"。
- 選擇左側功能選單的"**成員管理**"選項。
- 從下拉式選單選擇要顯示於書面中的帳號群組。
- 對需修改的帳號,點選"**使用者群組**"欄位的按鈕。
- 在彈出的視窗上,重新選擇使用者群組,並點選"**完成**"按鈕。

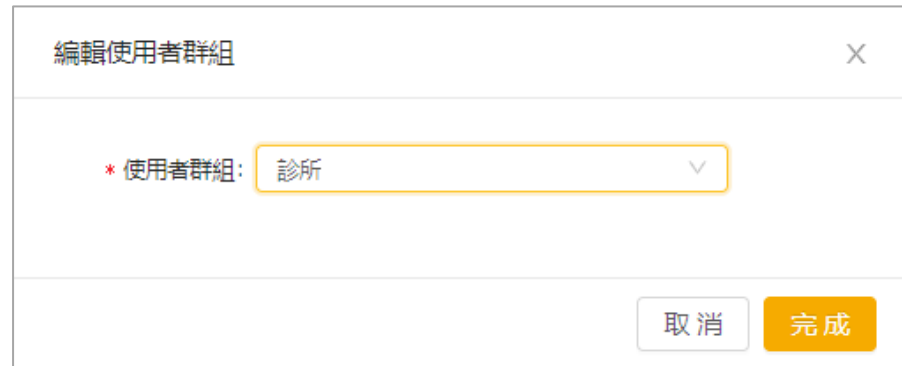

#### **2. 設定使用者成員**

使用者完成帳號驗證後,牙技所需對**醫師帳號**或**診所帳號**進行"使用者成員"設定。使用者 成員是在案例處理過程中,牙技所端能夠參與其案例處理的人員。

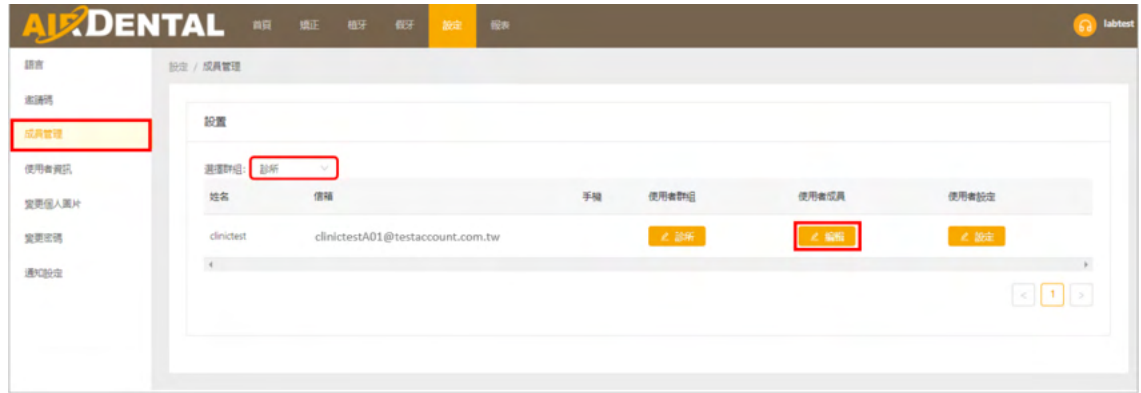

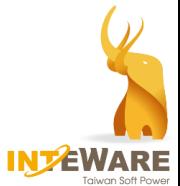

- 點選網頁上方主選單的"**設定**"。
- 選擇左側功能選單的"**成員管理**"選項。
- 從下拉式選單選擇要顯示於書面中的帳號群組。
- 點選使用者成員欄位的"**編輯**"按鈕。
- 在彈出的視窗上,選擇可參與案例處理過程的人員,並在其右側開關上,點擊 以開啟,並點擊"**完成**"按鈕。

![](_page_10_Picture_78.jpeg)

**3. 指派人員**

此外,對於某些特定的案例,牙技所可以另外指派不同的人員處理其案例:

- (1) 當醫師建立案例之後,牙技所帳號可在當前專案區塊中點 ≒ 输 按鈕。
- (2) 單擊"**增加**"將選擇的人員將新增到下方的現有成員欄位中。也從下方的現有成員欄位 單擊"**刪除**"來移除原先設定的人員。

![](_page_10_Picture_79.jpeg)

![](_page_11_Picture_0.jpeg)

# <span id="page-11-0"></span>**3. 設計師的工作流程**

## <span id="page-11-1"></span>**3.1 檢查資料**

醫師送出訂單後,設計師需對案例資料進行檢查。

- 1. 在案例清單上選擇案例,開啟案例主頁。
- 2. 開啟治療處方表,檢視處方表內容是否正確。在當前專案區塊中,點擊"**下載**"並檢 查案例資料是否正確且完整。

![](_page_11_Picture_128.jpeg)

![](_page_11_Picture_129.jpeg)

- ⚫ **打開對話**
	- **-** 輸入訊息並單擊 **Enter** 鍵。
	- **-** 點擊 <sup>2</sup> 按鈕可夾帶檔案。
	- **-** 按壓 **@** 鍵並從選單中選擇要標記的人員,輸入 訊息後,單擊 **Enter** 鍵可將訊息透過 email 發送 給標記的人員。

![](_page_11_Picture_130.jpeg)

![](_page_12_Picture_0.jpeg)

3. 案例資料檢查完畢後,在專案操作區塊中選擇要採取的行動,再點擊"**執行**"按鈕。

![](_page_12_Picture_66.jpeg)

![](_page_12_Picture_67.jpeg)

## <span id="page-12-0"></span>**3.2 矯正規劃設計**

案例資料檢查完成後,設計師應進行矯正規劃,矯正規劃完成後,選擇"**發佈新規劃**", 上傳矯正專案檔,並點擊"**執行**"按鈕。

![](_page_12_Picture_68.jpeg)

![](_page_12_Picture_69.jpeg)

![](_page_13_Picture_0.jpeg)

## <span id="page-13-0"></span>**3.3 上傳牙套檔案**

醫師審核矯正規劃後,設計師需上傳牙套檔案,並單擊"**執行**"按鈕。

![](_page_13_Picture_29.jpeg)

![](_page_13_Picture_30.jpeg)

![](_page_14_Picture_0.jpeg)

# <span id="page-14-0"></span>**4. 品管的工作流程**

#### <span id="page-14-1"></span>**4.1 檢查矯正設計**

設計師將矯正規劃專案檔上傳後,品管人員需檢查矯正規劃內容。

- 1. 在案例清單上單擊選擇案例,開啟案例主頁。
- 2. 可下載矯正規劃專案檔,或使用線上檢視器,來確認矯正規劃內容。

![](_page_14_Picture_6.jpeg)

![](_page_14_Picture_149.jpeg)

- ⚫ **打開對話**
	- **-** 輸入訊息並單擊 **Enter** 鍵。
	- **-** 點擊 按鈕可夾帶檔案。
	- **-** 按壓 **@** 鍵並從選單中選擇要標記的人員,輸入訊 息後,單擊 **Enter** 鍵可將訊息透過 email 發送給標 記的人員。

![](_page_14_Picture_150.jpeg)

- ⚫ **檢視器**
	- (1) 點擊 按鈕,點擊"**建立**"按鈕可分享檢視器的連結。可分享連結的網址或 QR 碼,來邀請對方使用檢視器來查看矯正規劃內容。

![](_page_15_Picture_0.jpeg)

![](_page_15_Figure_1.jpeg)

- (2) 點擊"**打開**"按鈕開啟檢視器(請參考第 4.2 章說明)。
- 3. 檢查完矯正規劃內容後,選取要採取的行動。
	- (1) 在專案操作區塊中,選擇要執行的動作(說明如下) , 並點擊"**執行**"按鈕。

![](_page_15_Picture_131.jpeg)

![](_page_15_Picture_132.jpeg)

(2) 或者,在檢視器中,選擇要執行的動作。

![](_page_15_Picture_8.jpeg)

![](_page_15_Picture_133.jpeg)

![](_page_16_Picture_0.jpeg)

## <span id="page-16-0"></span>**4.2 檢視器操作**

品管人員可透過檢視器檢查矯正規劃內容,並在檢視器直接對矯正規劃內容進行修改。

1. 點擊 檢课器:● 扣開 | 按鈕開啟檢視器。

![](_page_16_Picture_71.jpeg)

檢視器介面說明如下:

![](_page_16_Picture_72.jpeg)

#### 滑鼠操作方式如下:

![](_page_16_Figure_8.jpeg)

![](_page_17_Picture_0.jpeg)

⚫ 主工具列:包含物件顯示工具及視圖工具

![](_page_17_Picture_77.jpeg)

⚫ 動畫顯示:

![](_page_17_Picture_78.jpeg)

- 右側工作視窗
	- **-** 右側工作視窗提供案例資料記錄,包括設計方案紀錄、歷史訊息、臨床操作說 明、患者照片。

![](_page_17_Picture_7.jpeg)

![](_page_18_Picture_0.jpeg)

![](_page_18_Picture_1.jpeg)

**-** 分步視窗顯示此案例規劃分布資訊與各齒位在各步驟的治療細節。

![](_page_18_Figure_3.jpeg)

2. 檢查完矯正規劃內容後,品管人員可直接在檢視器上進行調整。點擊"**創建修改**"按 鈕,可以調整各階段的目標位置以及調整附件放置。

![](_page_18_Picture_5.jpeg)

⚫ **調整目標位置**

![](_page_19_Picture_0.jpeg)

- (1) 拖拉滑塊來選擇階段。
- (2) 選擇"**目標規劃**"頁籤,設定移動距離與旋轉角度。
- (3) 在模型上單及左鍵來選擇齒位,選定的牙齒將呈現白色。
- (4) 點擊移動工具來決定移動方式。

![](_page_19_Figure_5.jpeg)

(5) 單擊 ◆ 或 ▶ 進行移動。

● 220 ▶ 箭頭中間的移動數值也會顯示在移動量表中。

⚫ **調整附件**

![](_page_19_Picture_88.jpeg)

![](_page_20_Picture_0.jpeg)

- (1) 拖拉滑塊來選擇階段。
- (2) 選擇"**附件**"頁籤。
- (3) 選擇附件種類。
- (4) 在牙齒上雙擊滑鼠左鍵來放置附件。
- (5) 調整附件:
	- 在附件上單擊滑鼠左鍵來作動附件。
	- **平移**: 在附件上按壓滑鼠左鍵並拖拉至所需位置。
	- 縮放: 拖動**紅色**, **綠色**, 或**藍色**方塊可分別在 X, Y, 或 Z 軸上進行縮放。拖動**灰色**方塊可同時朝所有軸 向進行縮放。
	- **旋轉**: 拖動**紅色**, **綠色**, 或**藍色**方塊可分別沿著 X, Y, 或 Z 軸進行旋轉。

![](_page_20_Picture_10.jpeg)

(6) 其他功能:

![](_page_20_Picture_146.jpeg)

3. 矯正規劃內容調整完畢之後,單擊"送出"按鈕,並勾選調整矯正規劃內容原因,或在 空白處填入原因,並單擊"**OK**"按鈕,將此案例退回給設計師確認。

![](_page_20_Picture_147.jpeg)

![](_page_21_Picture_0.jpeg)

# <span id="page-21-0"></span>**5. 牙技所的工作流程**

當醫師選擇"**購買牙套**",牙技所需進行牙套生產。

- 1. 在案例清單上單擊選擇案例,開啟案例主頁。
- 2. 在當前專案區塊中,點擊"**清單**",開啟牙套步驟清單。

![](_page_21_Picture_77.jpeg)

3. 確認欲製作的牙套步驟,並進行檔案下載。

![](_page_21_Picture_78.jpeg)

- 為醫師選擇要購買的牙套步驟。
- 時間:顯示醫師訂購牙套的時間。
- 下載檔案:
	- a) 下載已選擇的 Tri 檔案
	- b) 下載已選擇的 Stl 檔案

![](_page_22_Picture_0.jpeg)

- 4. 牙套製作完成後,進行出貨。
	- (1) 選擇"**出貨**"
	- (2) 輸入收費金額。(若不需記錄收費金額,可填 0)
	- (3) 修改模片厚度資訊 (若有需要)
	- (4) 填寫牙套備註 (若有需要)
	- (5) 輸入或運資訊,或上傳貨運照片。
	- (6) 完成出貨相關資訊後,點擊"**執行**"按鈕。

![](_page_22_Picture_45.jpeg)

![](_page_23_Picture_0.jpeg)

Î

![](_page_23_Picture_1.jpeg)